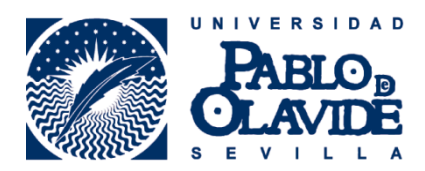

## **CÓMO IMPRIMIR DOCUMENTO**

1. Cuando tenga en pantalla el documento que desea imprimir seleccione "**Imprimir"**

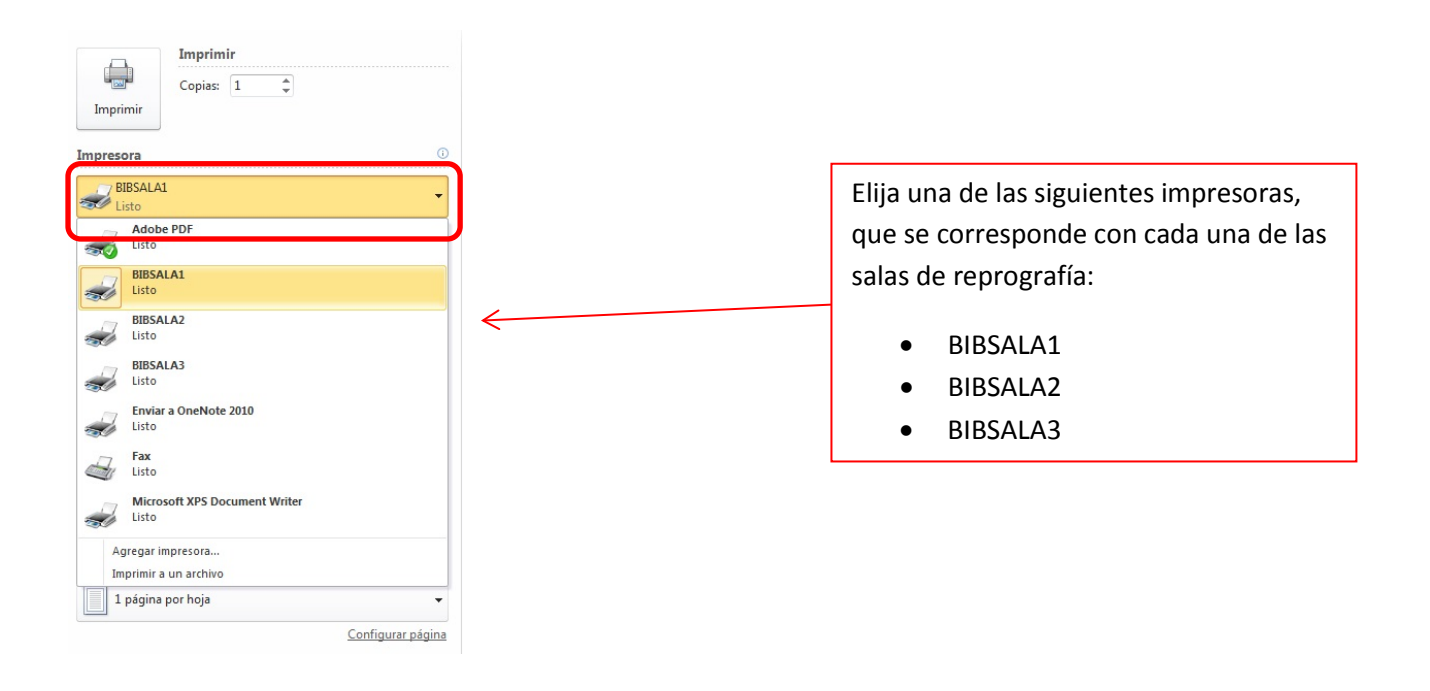

2. Una vez seleccionados todos los ajustes necesarios, pulsaremos **Imprimir** y automáticamente nos aparece una ventana emergente que nos solicitará un **ID usuario** y una **Contraseña**. Lo incluimos y le damos a **Aceptar.**

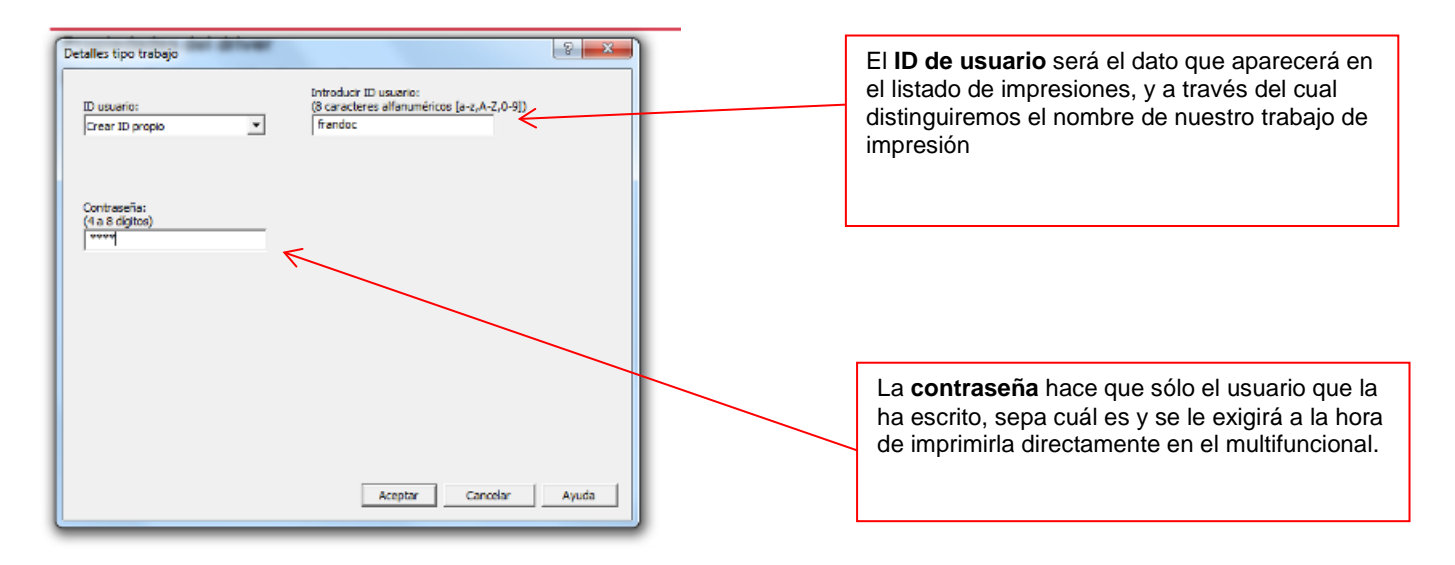

## **SALA DE REPROGRAFÍA**

1. Introducir nuestra **tarjeta** en el lector, para autenticarnos en el equipo.

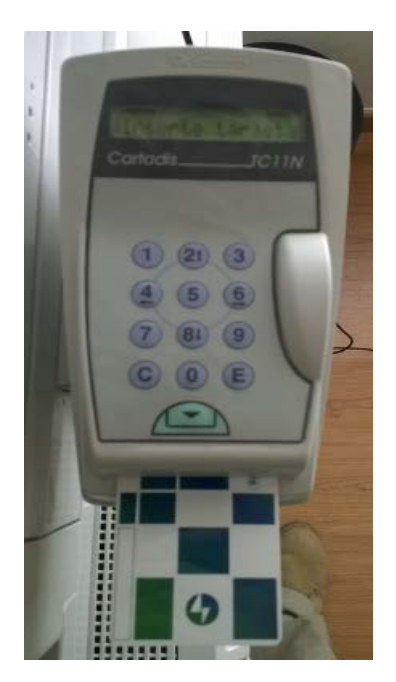

2. Seleccionamos el botón de **imprimir**

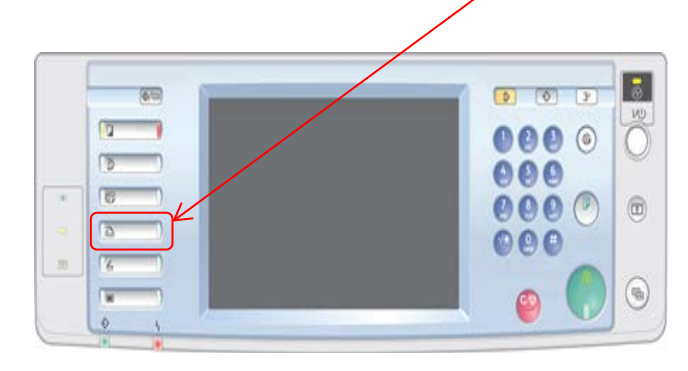

- Lista H-En linea le Estado bandeia parel 140280380480 48 Hi Fuera de Linea Inista da trabajo & Ranist Cancelar trabaio Reg. de errores Trabajos de impresión 3 MR 201<br>14:53 Estado sistema **Lista trab.**
- 3. Una vez en la opción impresora, marcamos "**Trabajos de impresión"**

4. Aparecerá nuestra lista de trabajos. Seleccionamos uno y le damos a **Imprimir**

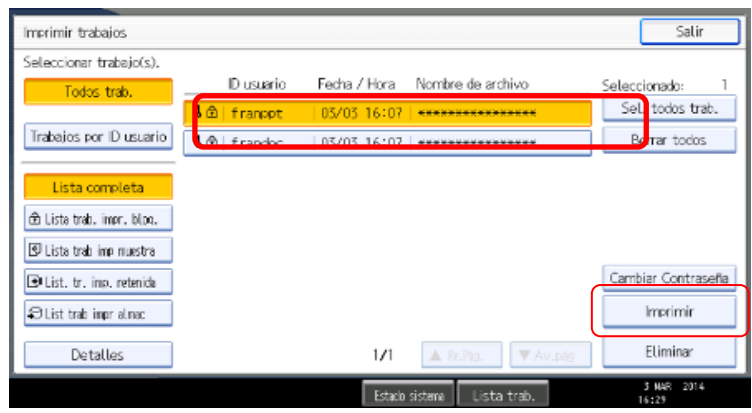

5. El equipo nos solicitará la **contraseña**, la introducimos y le damos a OK

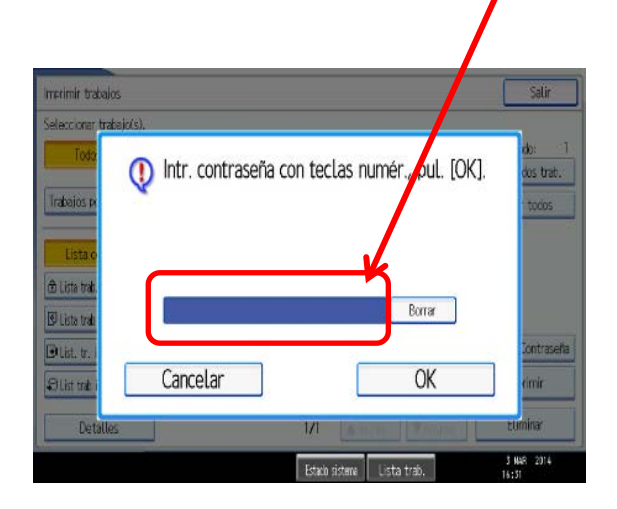

6. Y un mensaje nos advertirá si queremos continuar, marcamos **Sí** y nuestro trabajo comenzará a imprimirse

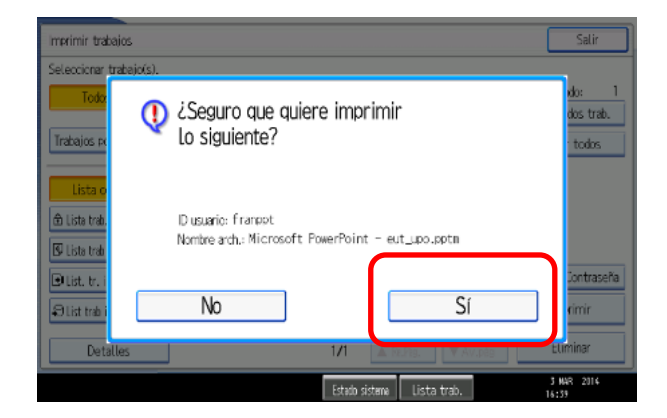

**05/11/2015**